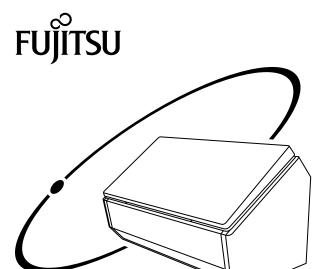

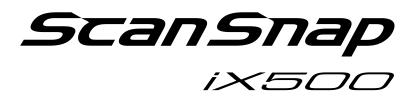

# Wi-Fi Connection Guide (Mac OS)

# **Contents**

| About This Manual                                                          | 3  |
|----------------------------------------------------------------------------|----|
| Trademarks                                                                 | 4  |
| Manufacturer                                                               | 5  |
| Arrow Symbols in This Manual                                               | 6  |
| Screen Examples in This Manual                                             | 7  |
| Abbreviations Used in This Manual                                          | 8  |
| Network Connection                                                         | 9  |
| Deciding on How the ScanSnap Is to Be Used                                 | 10 |
| Connecting a Computer to the ScanSnap via a Wireless Access Point          | 12 |
| Connecting a Mobile Device to the ScanSnap via a Wireless Access Point     | 17 |
| Using a Mobile Router                                                      | 24 |
| Switching the Computer that Is to Be Connected to the ScanSnap             | 25 |
| Changing Settings after Connecting the ScanSnap                            | 32 |
| Switching the Computer that Is to Be Used to Another Computer              |    |
| Changing the Wireless Access Point that Is to Be Connected to the ScanSnap |    |
| Changing the Password for the ScanSnap                                     |    |
| Troubleshooting (Network Connection)                                       | 36 |
| When a Computer Is Not Connected to a Wireless LAN                         | 37 |
| Starting Wireless Setup Tool                                               | 39 |
|                                                                            |    |

# **About This Manual**

- "Trademarks" (page 4)
- "Manufacturer" (page 5)
- "Arrow Symbols in This Manual" (page 6)
- "Screen Examples in This Manual" (page 7)
- "Abbreviations Used in This Manual" (page 8)

#### **Trademarks**

Apple, App Store, the Apple logo, Mac, Mac OS, OS X, iPad, iPhone, iPhoto, iPod touch, and iTunes are trademarks of Apple Inc.

ABBYY™ FineReader™ Engine © ABBYY. OCR by ABBYY

ABBYY and FineReader are trademarks of ABBYY Software, Ltd. which may be registered in some jurisdictions.

Evernote is a registered trademark or trademark of Evernote Corporation.

Google, Google Docs, Android, and Google Play are registered trademarks or trademarks of Google Inc.

Wi-Fi, Wi-Fi Protected Setup, and the Wi-Fi Protected Setup logo are trademarks of Wi-Fi Alliance.

Besides the software authored by the product developer (PFU LIMITED), the ScanSnap contains other free software, such as software copyrighted under the GNU General Public License (GPL) or the GNU Lesser General Public License (LGPL). For details concerning the conditions of the licenses, refer to "Terms and Conditions for End User License" (file name: OSS\_License.pdf) contained in the Setup DVD-ROM.

ScanSnap, the ScanSnap logo, ScanSnap Manager, ScanSnap Organizer, CardMinder, and Rack2-Filer are registered trademarks or trademarks of PFU LIMITED in Japan.

Other company names and product names are the registered trademarks or trademarks of the respective companies.

# Manufacturer

**PFU LIMITED** 

YOKOHAMA i-MARK PLACE, 4-4-5 Minatomirai, Nishi-ku, Yokohama, Kanagawa, 220-8567, Japan © PFU LIMITED 2015

# Arrow Symbols in This Manual

Right-arrow symbols  $(\rightarrow)$  are used to connect icons or menu options you should select in succession.

Example: From the sidebar in Finder, select [Applications]  $\rightarrow$  [ScanSnap].

# Screen Examples in This Manual

The screenshots used in this manual are of OS X v10.9.

The actual windows and operations may differ depending on the operating system.

The screen examples in this manual are subject to change without notice in the interest of product development.

If the actual window differs from the screen examples in this manual, operate by following the actual displayed screen.

# Abbreviations Used in This Manual

Also, the following abbreviations are used in this manual.

| Abbreviation Used             | Designation                                                                                                    |
|-------------------------------|----------------------------------------------------------------------------------------------------|
| Mac OS                        | OS X v10.10, OS X v10.9, OS X v10.8, Mac OS X v10.7, or Mac OS X v10.6                                                                                                    |
| ABBYY FineReader for ScanSnap | ABBYY FineReader for ScanSnap™  All the descriptions in this manual assume the usage of ABBYY FineReader for ScanSnap bundled with the ScanSnap. Unless otherwise specified, the term ABBYY FineReader for ScanSnap refers to the ABBYY FineReader for ScanSnap bundled with the ScanSnap. |
|                               | Note that ABBYY FineReader for ScanSnap may be upgraded without notice. If the descriptions in this manual differ from the actual displayed screens, refer to the ABBYY FineReader for ScanSnap User's Guide.                                                                              |
| Android                       | Android ™                                                                                                    |
| Wireless access point         | Wireless access point Wireless router                                                                                                    |
| ScanSnap                      | Color Image Scanner ScanSnap iX500                                                                                                    |

# **Network Connection**

This section explains the ScanSnap network connection.

- "Deciding on How the ScanSnap Is to Be Used" (page 10)
- "Changing Settings after Connecting the ScanSnap" (page 32)
- "Troubleshooting (Network Connection)" (page 36)

### Deciding on How the ScanSnap Is to Be Used

The procedure to connect a computer or a mobile device to the ScanSnap varies depending on how the ScanSnap is to be used.

Decide on how the ScanSnap is to be used, and then refer to the connection method accordingly.

- "Using It at Home" (page 10)
- "Using a Mobile Router" (page 11)

#### **Using It at Home**

This section explains the connection method for using the ScanSnap via a wireless LAN at home or in another environment where a wireless LAN environment is set up.

A computer is required for connecting the ScanSnap to a wireless LAN.

To connect it to a computer

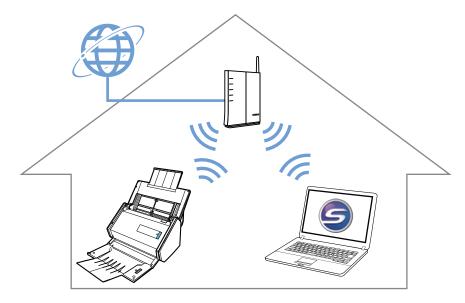

For details, refer to the following:

"Connecting a Computer to the ScanSnap via a Wireless Access Point" (page 12)

To connect it to a mobile device

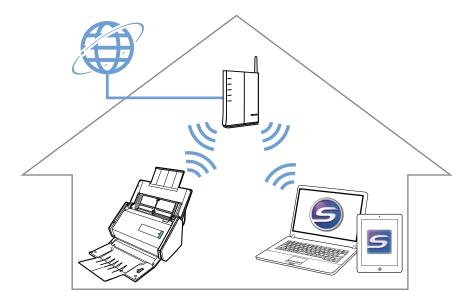

For details, refer to the following:

"Connecting a Mobile Device to the ScanSnap via a Wireless Access Point" (page 17)

#### **Using a Mobile Router**

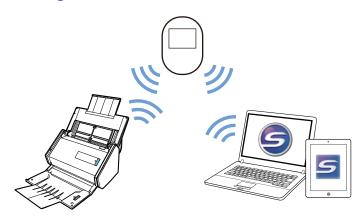

To use a mobile router as a wireless access point, you need to disable the privacy separator function. For details, refer to the following:

"Using a Mobile Router" (page 24)

For details about connecting the ScanSnap to a computer via a mobile router, refer to the following: "Connecting a Computer to the ScanSnap via a Wireless Access Point" (page 12)

For details about connecting the ScanSnap to a mobile device via a mobile router, refer to the following:

"Connecting a Mobile Device to the ScanSnap via a Wireless Access Point" (page 17)

Network Connection

# Connecting a Computer to the ScanSnap via a Wireless Access Point

#### **Preparation**

Connect the computer to a wireless access point that is to be used when connecting the computer to the ScanSnap.

For a successful connection, the following information of the wireless access point is required:

- Network name (SSID)
- Security key (password)

In the window shown below, you can check or change the network the computer is connected to:

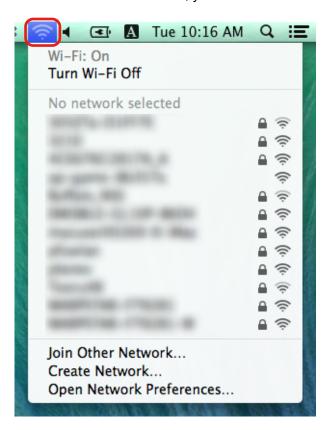

#### **Connection Method**

This method assumes that ScanSnap Manager is not installed on the computer that is to be connected to the ScanSnap. Install ScanSnap Manager from the Setup DVD-ROM and follow the Wireless Network Setup Wizard that appears after the installation is complete.

#### HINT

Be careful not to close the ADF paper chute (cover) of the ScanSnap.

#### 1. Click the [Setup Now] button.

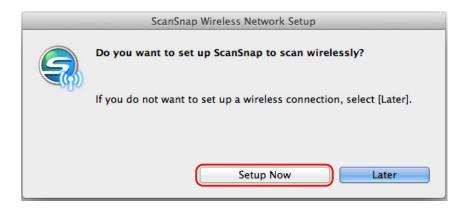

- 2. Check the contents on the displayed window and click the [Continue] button.
- 3. Click the [Connect] button.

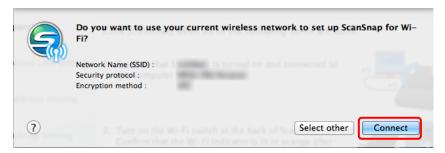

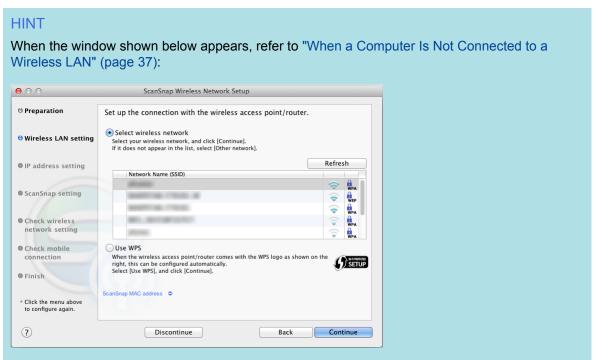

4. Click the [OK] button.

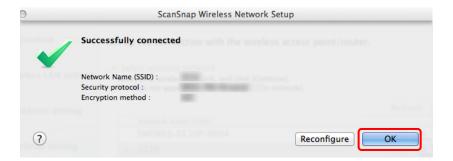

5. Click the [Yes] button.

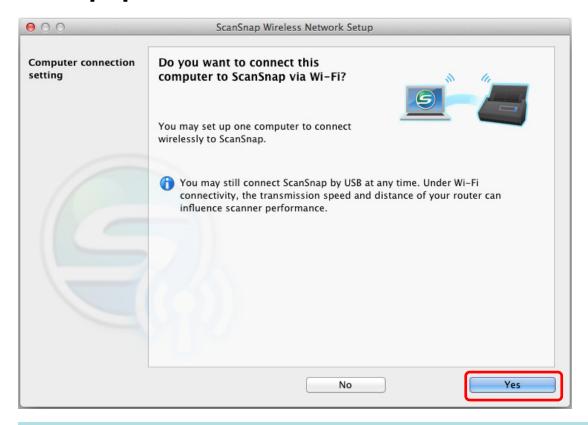

#### **HINT**

- Depending on the performance of the computer, it may take a while until the connection confirmation window appears.
- When an error window appears indicating that the wireless connection between the ScanSnap and the computer failed, click the link in the displayed window and refer to the details in the Help.
- 6. Check the contents on the displayed window and click the [OK] button.
- 7. Click the [No] button.

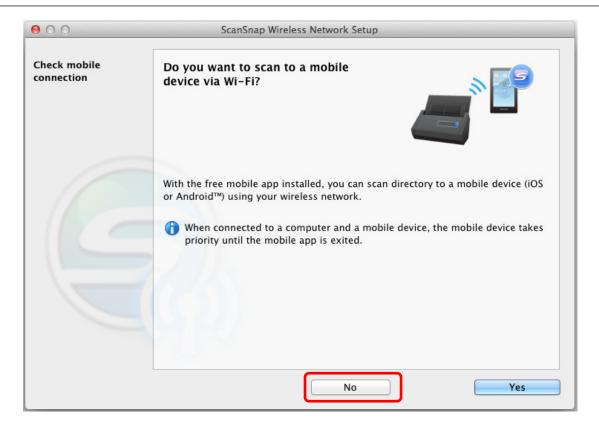

#### 8. Click the [Finish] button.

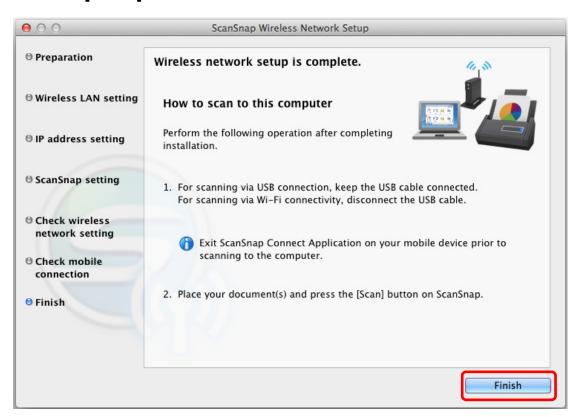

The ScanSnap Manager icon changes to \$\frac{1}{2}\$.

Check the scanning operation with the ScanSnap.

#### HINT

 Using ScanSnap Wireless Setup Tool allows you to set up a wireless network at any time to connect the ScanSnap to a wireless LAN. When you install ScanSnap Manager, ScanSnap Wireless Setup Tool is installed at the same time.

Start ScanSnap Wireless Setup Tool in the following procedure:

- 1. Connect the ScanSnap and the computer with a USB cable.
- 2. Open the ADF paper chute (cover) of the ScanSnap to turn the power on, and then turn on the Wi-Fi switch on the back of the ScanSnap.
- 3. From the sidebar in Finder, select [Applications] → [ScanSnap], and then double-click [ScanSnap Wireless Setup Tool].
  - The ScanSnap Wireless Setup Tool will start running.
- 4. Click the [Wireless Network Setup Wizard] button in the main menu.
  - The Wireless Network Setup Wizard appears.
- It may take a while for Wireless Setup Tool to start running. If ScanSnap Wireless Setup Tool does not start even after you wait for a while, restart the computer and then start ScanSnap Wireless Setup Tool again.

# Connecting a Mobile Device to the ScanSnap via a Wireless Access Point

#### **ATTENTION**

To connect a mobile device to the ScanSnap via wireless LAN, you also need to configure the settings for the computer. Set up a wireless network by following the connection method.

#### **Preparation**

 Connect a mobile device to a wireless access point that is to be used when connecting a mobile device to the ScanSnap.

For a successful connection, the following information of the wireless access point is required:

- Network name (SSID)
- Security key (password)
- When setting up a wireless network, you need a password. The default password is the last four digits of the ScanSnap serial number.
- To connect the ScanSnap and a mobile device, you need to install ScanSnap Connect Application on your mobile device.

Download ScanSnap Connect Application from the following application stores:

#### For iOS

- iTunes
- App Store

#### For Android

- Google Play

#### **Connection Method**

This method assumes that ScanSnap Manager is not installed on the computer that is to be connected to the ScanSnap. Install ScanSnap Manager from the Setup DVD-ROM and follow the Wireless Network Setup Wizard that appears after the installation is complete.

#### HINT

Be careful not to close the ADF paper chute (cover) of the ScanSnap.

#### 1. Click the [Setup Now] button.

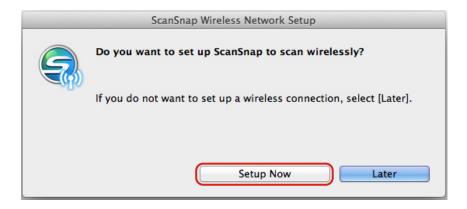

- 2. Check the contents on the displayed window and click the [Continue] button.
- 3. Click the [Connect] button.

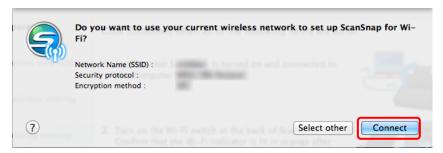

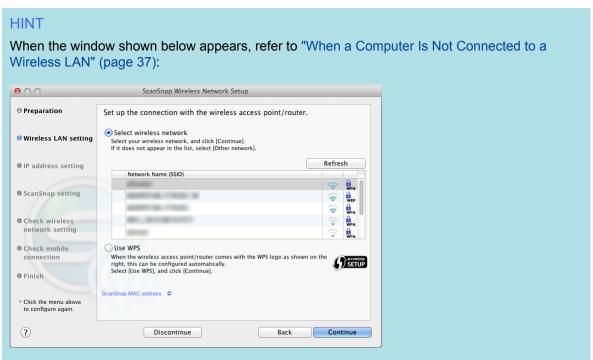

4. Click the [OK] button.

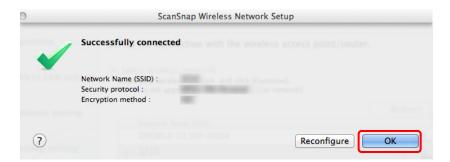

#### 5. Click the [No] button.

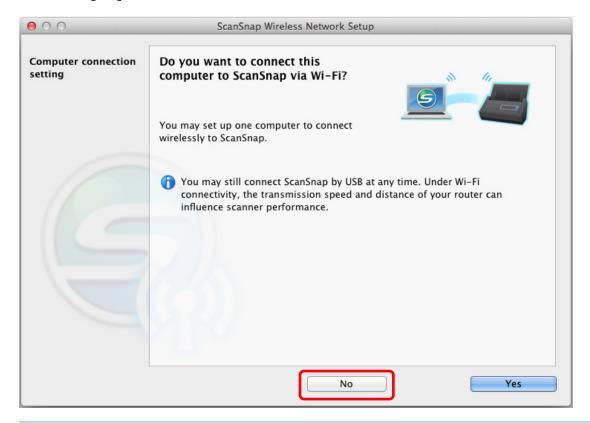

#### HINT

To connect the ScanSnap and the computer via a wireless access point, select [Yes]. For the operation procedure, refer to "Connecting a Computer to the ScanSnap via a Wireless Access Point" (page 12).

#### 6. Click the [Yes] button.

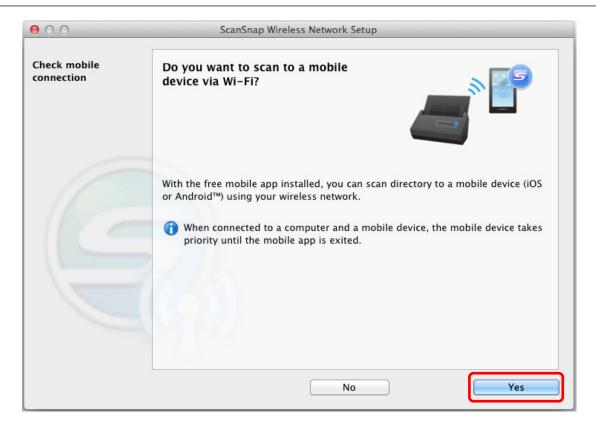

- 7. Check the contents on the displayed window and click the [Continue] button.
- 8. Click the [Finish] button.

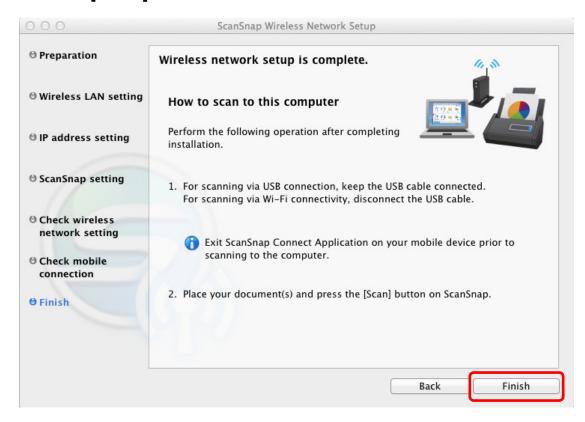

9. From this step onward, use your mobile device when operating. Tap [ScanSnap] on the Home screen.

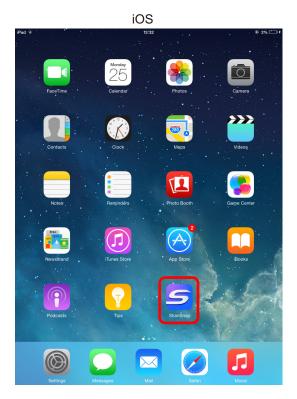

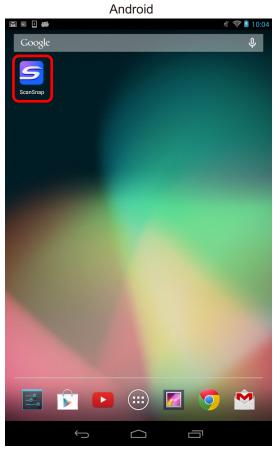

### **10.** Tap [Other].

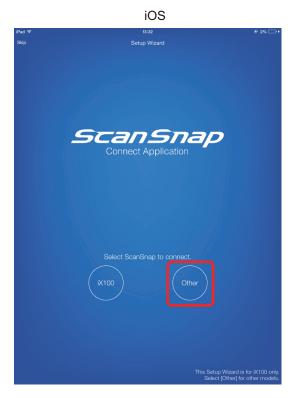

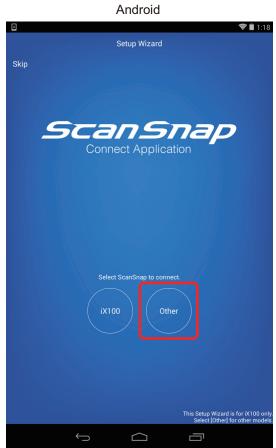

#### HINT

If the Setup Wizard does not appear, it can also be opened by the following procedure:

#### For iOS

- i. On the [File List] window, tap the [Settings] button.
   The menu appears.
- ii. Tap [Setup Wizard].

#### For Android

- i. On the [File List] window, tap the Settings icon.
   The menu appears.
- ii. Tap [Setup Wizard].

A connection completion message appears.

Check the scanning operation with the ScanSnap.

#### HINT

- If a connection completion message does not appear, the settings on the computer may not be completed. Using ScanSnap Wireless Setup Tool on the computer, set up the wireless network to connect the ScanSnap to a wireless LAN.
- Using ScanSnap Wireless Setup Tool allows you to set up a wireless network at any time to connect the ScanSnap to a wireless LAN. When you install ScanSnap Manager, ScanSnap Wireless Setup Tool is installed at the same time.

Start ScanSnap Wireless Setup Tool in the following procedure:

- 1. Connect the ScanSnap and the computer with a USB cable.
- 2. Open the ADF paper chute (cover) of the ScanSnap to turn the power on, and then turn on the Wi-Fi switch on the back of the ScanSnap.
- 3. From the sidebar in Finder, select [Applications]  $\rightarrow$  [ScanSnap], and then double-click [ScanSnap Wireless Setup Tool].

The ScanSnap Wireless Setup Tool will start running.

- 4. Click the [Wireless Network Setup Wizard] button in the main menu. The Wireless Network Setup Wizard appears.
- It may take a while for Wireless Setup Tool to start running. If ScanSnap Wireless Setup Tool does not start even after you wait for a while, restart the computer and then start ScanSnap Wireless Setup Tool again.
- ScanSnap Connect Application and ScanSnap Manager are used in the following order of priority:
  - 1. ScanSnap Connect Application
  - 2. ScanSnap Manager (connected via a USB cable)
  - 3. ScanSnap Manager (connected via wireless LAN)
- To use ScanSnap Manager (connected via wireless LAN) for connection, exit ScanSnap Connect Application.

- Even if the ScanSnap is connected to a computer via a USB cable, ScanSnap Connect Application can be used for connection. When you exit ScanSnap Connect Application, the connection is switched to a USB cable connection.
- The connection to the ScanSnap is automatically set up only when ScanSnap Connect Application starts up.

To reconnect to the ScanSnap after ScanSnap Connect Application starts up, you need to manually select the desired ScanSnap from the connection destination list in ScanSnap Connect Application or to restart ScanSnap Connect Application.

#### Using a Mobile Router

If a mobile router is used, wireless connection may fail. When the privacy separator function of the mobile router is enabled, the ScanSnap cannot be used.

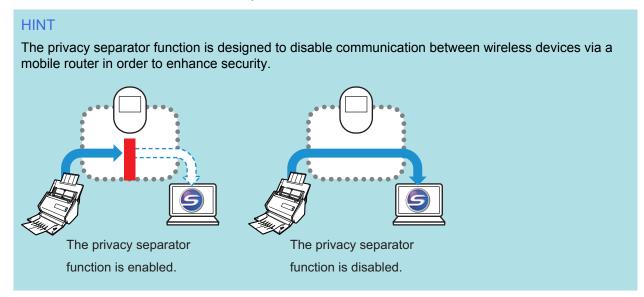

When connection via a mobile router fails, check whether the privacy separator function is enabled on the mobile router. When the privacy separator function is enabled, disable it.

For details about checking or changing the privacy separator function setting, refer to the manual of your mobile router.

On some types of mobile routers, the privacy separator function cannot be disabled.

In such a case, use the ScanSnap via a USB connection.

Network Connection

#### Switching the Computer that Is to Be Connected to the ScanSnap

#### **ATTENTION**

- ScanSnap Manager can be installed on multiple computers, for example, a home computer and an office computer, when used by one user.
- If you switch the computer that is to be connected to the ScanSnap via wireless LAN, you cannot connect computers that were used before you switched the computer.

#### Preparation

Connect the computer to a wireless access point that is to be used when connecting the computer to the ScanSnap.

For a successful connection, the following information of the wireless access point is required:

- Network name (SSID)
- Security key (password)

In the window shown below, you can check or change the network the computer is connected to:

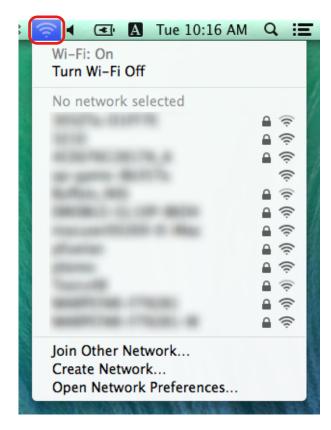

#### **Connection Method**

This method assumes that ScanSnap Manager is not installed on the computer that is to be connected to the ScanSnap. Install ScanSnap Manager from the Setup DVD-ROM and follow the Wireless Network Setup Wizard that appears after the installation is complete.

#### 1. Click the [Setup Now] button.

**Network Connection** 

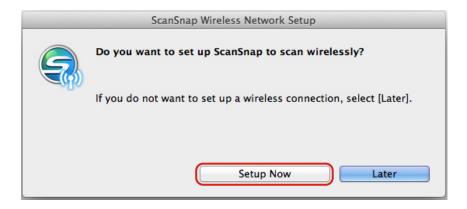

- 2. Check the contents on the displayed window and click the [Continue] button.
- 3. Click the [Yes] button.

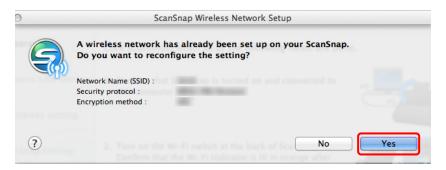

4. Click the [Connect] button.

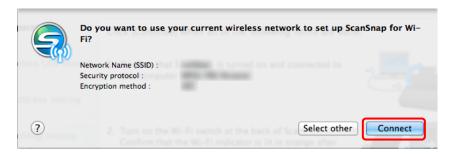

5. Click the [OK] button.

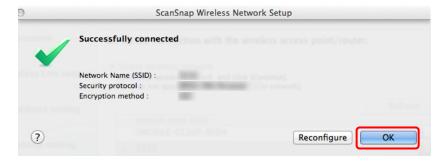

6. Click the [Yes] button.

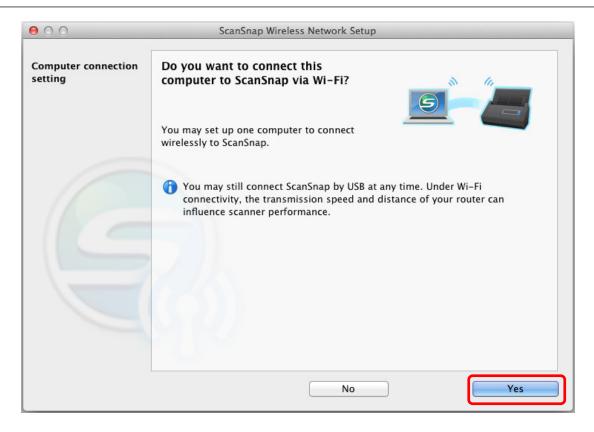

- 7. Check the contents on the displayed window and click the [OK] button.
- 8. Click the [No] button.

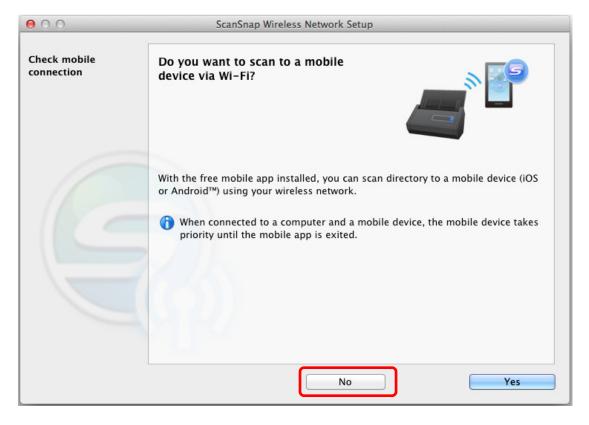

9. Click the [Finish] button.

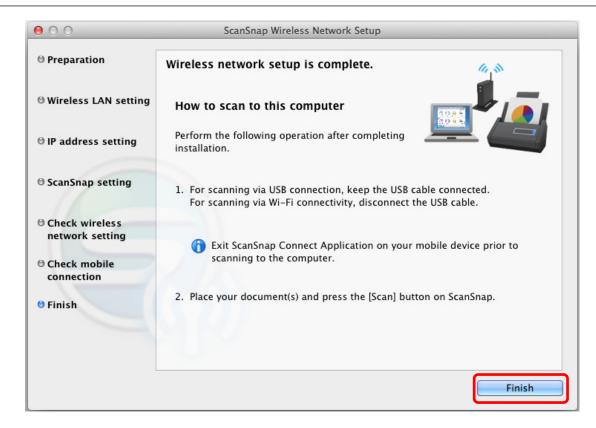

# 10. Switch the computer that connects to the ScanSnap via wireless LAN using ScanSnap Wireless Setup Tool.

To start ScanSnap Wireless Setup Tool, from the sidebar in Finder, select [Applications]  $\rightarrow$  [ScanSnap], and then double-click [ScanSnap Wireless Setup Tool].

#### 11. Click the [Maintenance] tab.

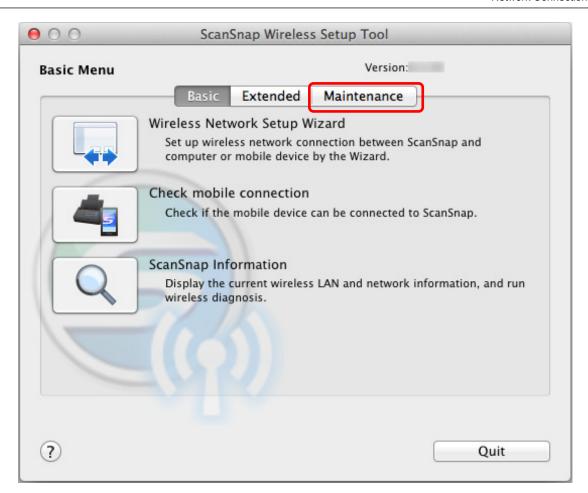

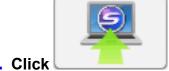

12. Click in the displayed window.

13. Click the [Yes] button.

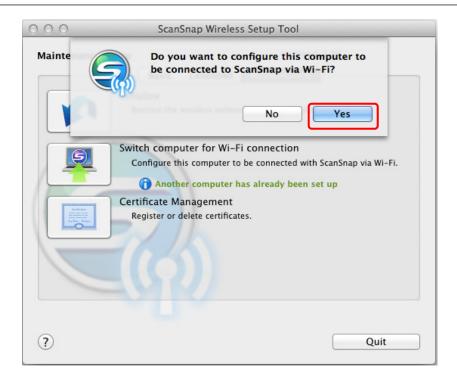

#### 14. Click the [OK] button.

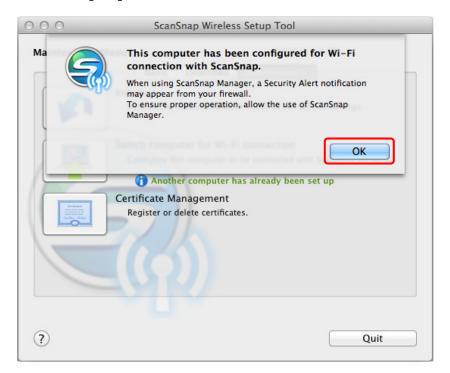

Disconnect the USB cable from the ScanSnap.

The ScanSnap Manager icon in the Dock changes to <a>
</a>.

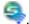

#### HINT

Using ScanSnap Wireless Setup Tool allows you to set up a wireless network at any time to connect the ScanSnap to a wireless LAN. When you install ScanSnap Manager, ScanSnap Wireless Setup Tool is installed at the same time.

Start ScanSnap Wireless Setup Tool in the following procedure:

1. Connect the ScanSnap and the computer with a USB cable.

- 2. Open the ADF paper chute (cover) of the ScanSnap to turn the power on, and then turn on the Wi-Fi switch on the back of the ScanSnap.
- 3. From the sidebar in Finder, select [Applications]  $\rightarrow$  [ScanSnap], and then double-click [ScanSnap Wireless Setup Tool].
  - The ScanSnap Wireless Setup Tool will start running.
- 4. Click the [Wireless Network Setup Wizard] button in the main menu. The Wireless Network Setup Wizard appears.
- It may take a while for Wireless Setup Tool to start running. If ScanSnap Wireless Setup Tool does not start even after you wait for a while, restart the computer and then start ScanSnap Wireless Setup Tool again.

### Changing Settings after Connecting the ScanSnap

Using ScanSnap Wireless Setup Tool, you can change the settings after connecting the ScanSnap to a computer or mobile device. When you install ScanSnap Manager, ScanSnap Wireless Setup Tool is installed at the same time.

- "Switching the Computer that Is to Be Used to Another Computer" (page 33)
- "Changing the Wireless Access Point that Is to Be Connected to the ScanSnap" (page 34)
- "Changing the Password for the ScanSnap" (page 35)

Start ScanSnap Wireless Setup Tool in the following procedure:

- 1. Connect the ScanSnap and the computer with a USB cable.
- 2. Open the ADF paper chute (cover) of the ScanSnap to turn the power on, and then turn on the Wi-Fi switch on the back of the ScanSnap.
- 3. From the sidebar in Finder, select [Applications] → [ScanSnap], and then double-click [ScanSnap Wireless Setup Tool].

ScanSnap Wireless Setup Tool starts up and the main menu is displayed.

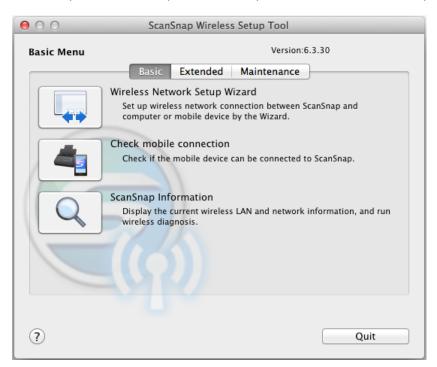

#### Switching the Computer that Is to Be Used to Another Computer

1. Click the [Maintenance] tab.

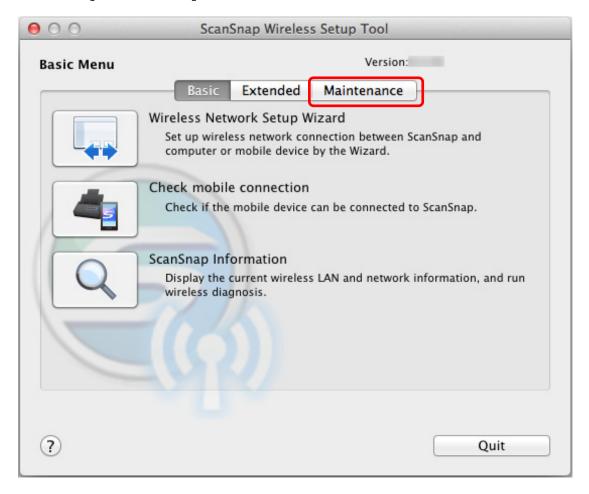

2. Click in the displayed window.

# Changing the Wireless Access Point that Is to Be Connected to the ScanSnap

1. Click the [Extended] tab.

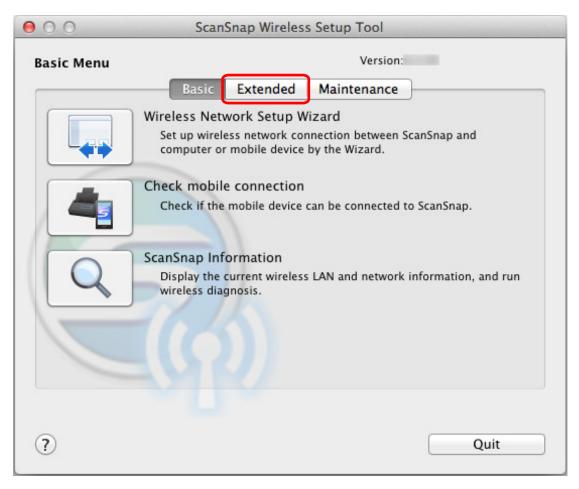

2. Click in the displayed window.

### Changing the Password for the ScanSnap

1. Click the [Extended] tab.

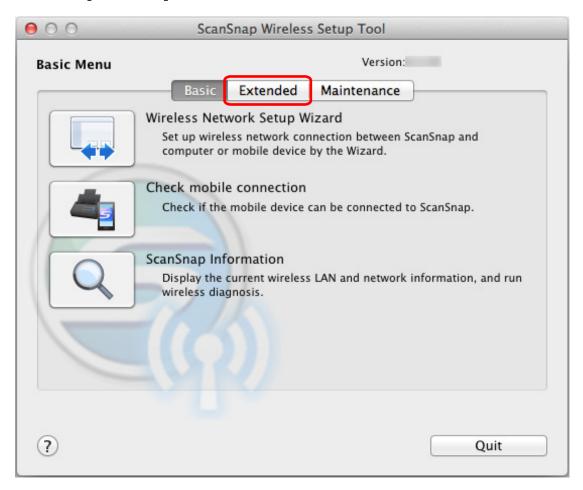

2. Click in the displayed window.

## **Troubleshooting (Network Connection)**

This section explains how to solve troubles you may encounter upon connecting the ScanSnap to a computer or mobile device via wireless LAN.

- "When a Computer Is Not Connected to a Wireless LAN" (page 37)
- "Starting Wireless Setup Tool" (page 39)

For details about the troubles you may encounter and the solutions while using the ScanSnap, refer to the following:

"Troubleshooting" in the ScanSnap Manager Help

ScanSnap Support Site (http://scansnap.fujitsu.com/g-support/en/)

If you cannot solve the problem after referring to the above section, contact your FUJITSU scanner dealer or an authorized FUJITSU scanner service provider.

#### When a Computer Is Not Connected to a Wireless LAN

Perform the following procedure:

 In the [Wireless LAN setting] window (network list), select [Select wireless network]. From the [Network Name (SSID)] list, select the wireless access point to which you want to connect the ScanSnap, and click the [Continue] button.

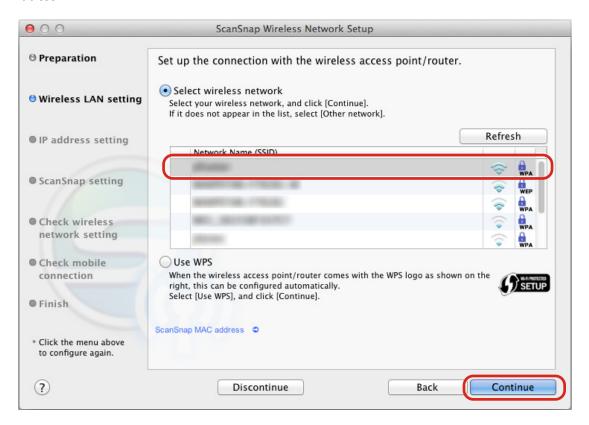

2. Enter a security key, and then click the [OK] button.

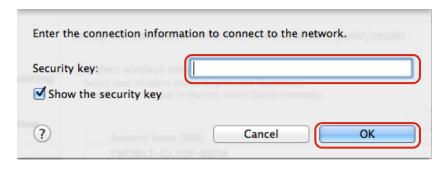

HINT

Enter the security key of the wireless access point you noted down during preparation.

3. Click the [OK] button.

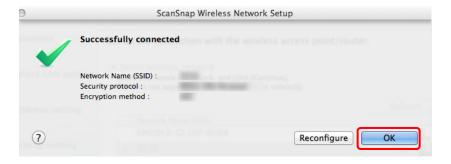

#### Starting Wireless Setup Tool

Using ScanSnap Wireless Setup Tool allows you to set up a wireless network at any time to connect the ScanSnap to a wireless LAN. When you install ScanSnap Manager, ScanSnap Wireless Setup Tool is installed at the same time.

Start ScanSnap Wireless Setup Tool in the following procedure:

- 1. Connect the ScanSnap and the computer with a USB cable.
- 2. Open the ADF paper chute (cover) of the ScanSnap to turn the power on, and then turn on the Wi-Fi switch on the back of the ScanSnap.
- 3. From the sidebar in Finder, select [Applications] → [ScanSnap], and then double-click [ScanSnap Wireless Setup Tool].

The ScanSnap Wireless Setup Tool will start running.

#### HINT

For details about ScanSnap Wireless Setup Tool, refer to the ScanSnap Wireless Setup Tool Help.